## Tutoriel : consulter ses messages sur Pronote

A la connexion, le petit papillon est coloré et affiche le nombre de messages non lus :

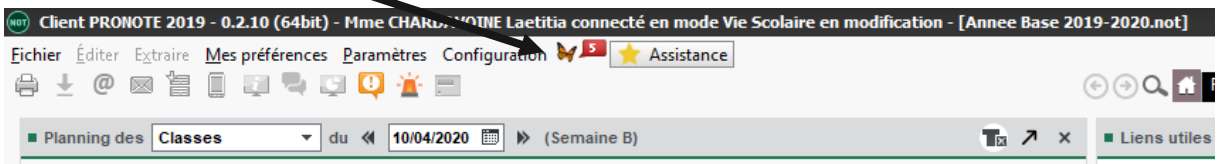

Les messages non lus apparaissent **en gras** :

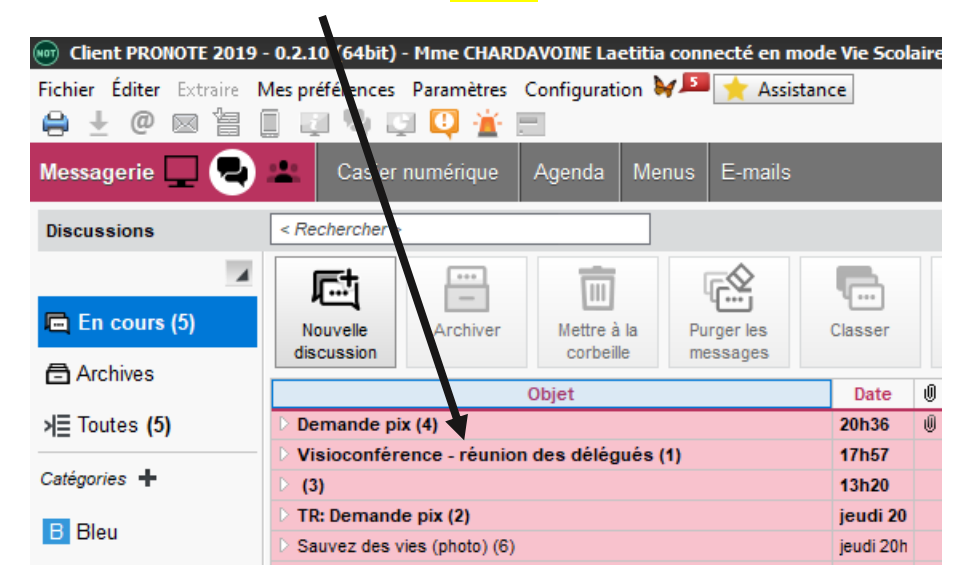

Pour les informations, il vous est demandé de cocher la case « J'ai pris connaissance de cette information, en dessous du message :

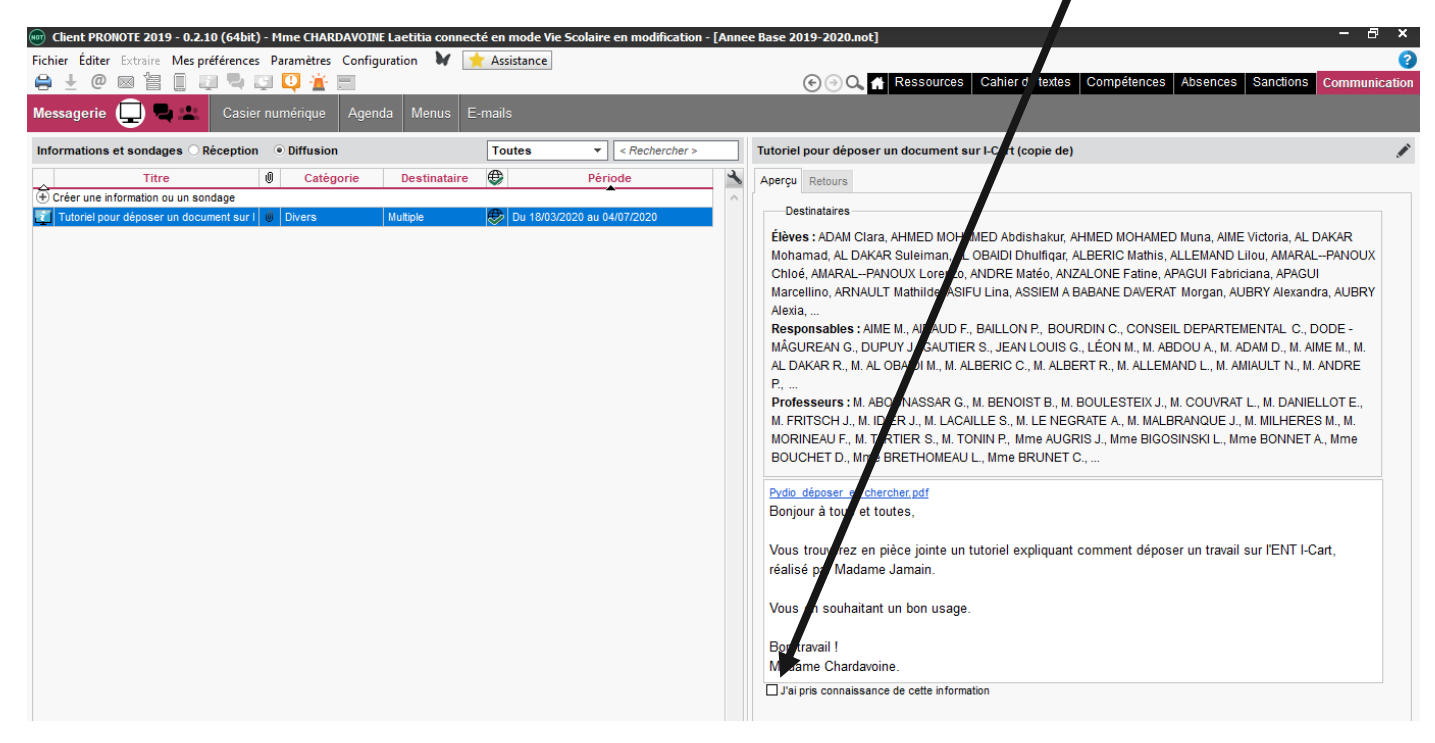

Il est très important de cocher la case **à chaque fois** !